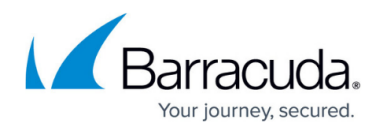

# **How to Enable Azure Accelerated Networking**

#### <https://campus.barracuda.com/doc/96025986/>

If the size of the virtual machine meets the requirements of Azure Accelerated Networking, you can enable it on existing devices. To deploy a CloudGen Firewall with Accelerated Networking initially enabled, see [How to Deploy a CloudGen Firewall from the Microsoft Azure Marketplace.](http://campus.barracuda.com/doc/96026616/) The following steps are necessary only on CloudGen Firewall firmware 8.0.0 and 8.0.1.

Verify that your virtual machine size matches the requirements for Azure Accelerated Networking.

Azure Accelerated Networking creates, for each existing interface, a second interface for Accelerated Networking (one for the hy netvsc driver, and one for Mellanox). Use only every second interface in boxnet (e.g., eth0, eth2, eth4). On devices with DHCP enabled, eth0 is replaced with the DHCP interface. On DHCP-enabled devices, as well, use only every second interface (e.g., eth0, eth2, eth4).

#### **Step 1. (Optional) Enable Azure Accelerated Networking**

This step is necessary only if you did not deploy a CloudGen Firewall from the marketplace with initially enabled Azure Accelerated Networking.

On existing devices, Azure Accelerated Networking can be enabled only through the CLI.

- 1. Go to the Azure portal: [https://portal.azure.com.](https://portal.azure.com/)
- 2. Shut down the CloudGen Firewall virtual machine. If the machine was created in an a vailability set, all machines in this set must be shut down.
- 3. Open Azure CloudShell.

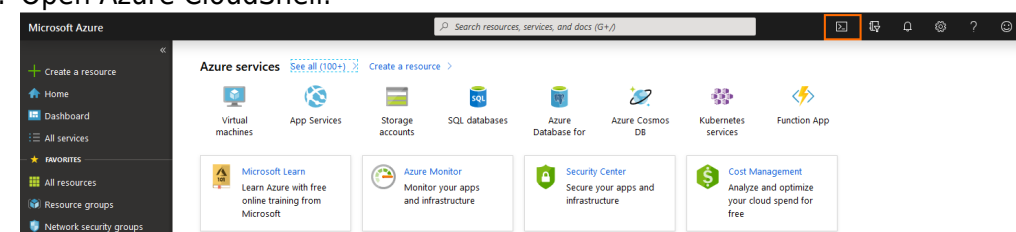

4. In the CloudShell, select **PowerShell** from the drop-down menu.

## Barracuda CloudGen Firewall

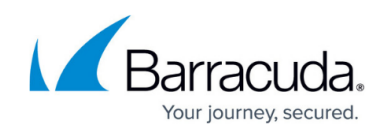

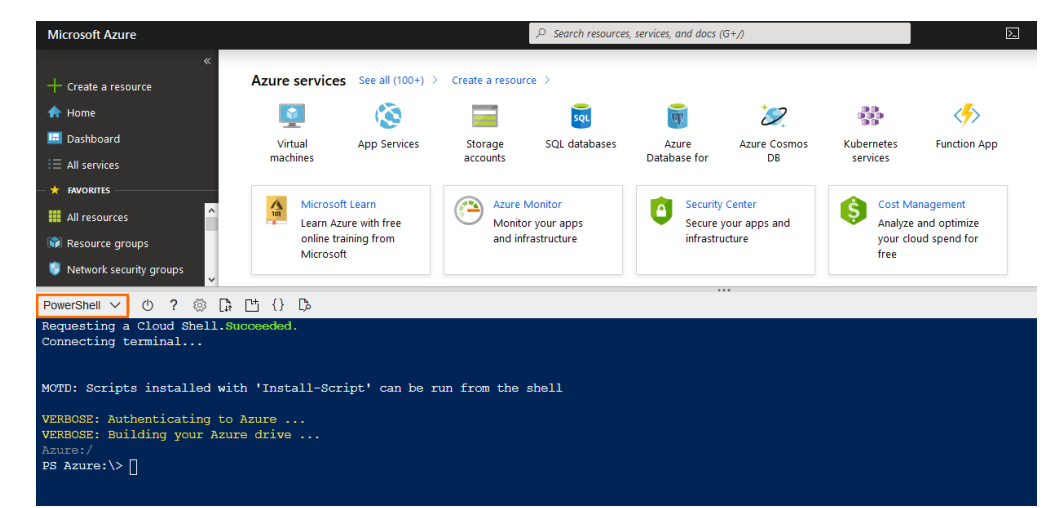

5. Enter the following commands. Replace your network interface card and resource group name:

az network nic update --name <name\_of\_NIC> --resource-group <resource\_group\_name> --accelerated-networking true

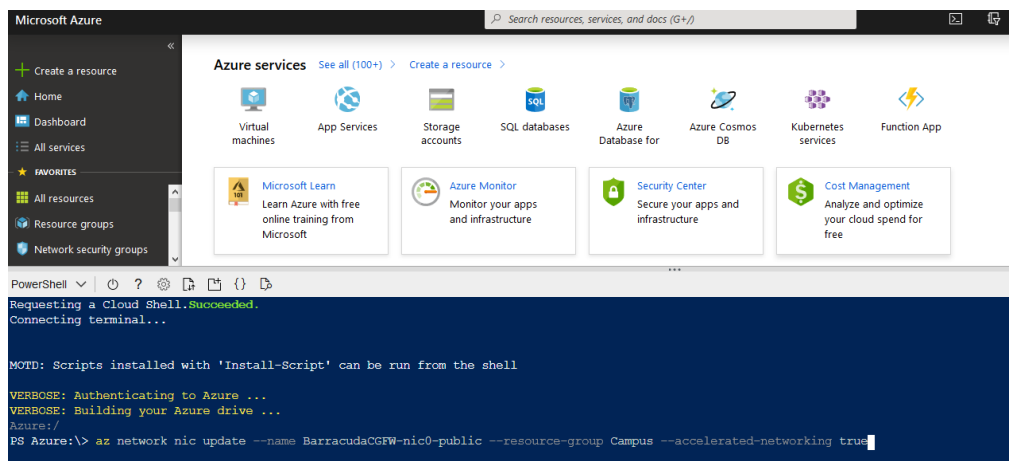

- 6. Press **Enter** to run the command.
- 7. Open the network interface **Properties** to verify that it operates with Accelerated Networking.

### Barracuda CloudGen Firewall

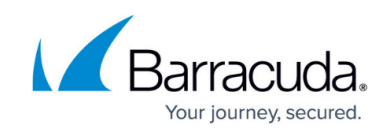

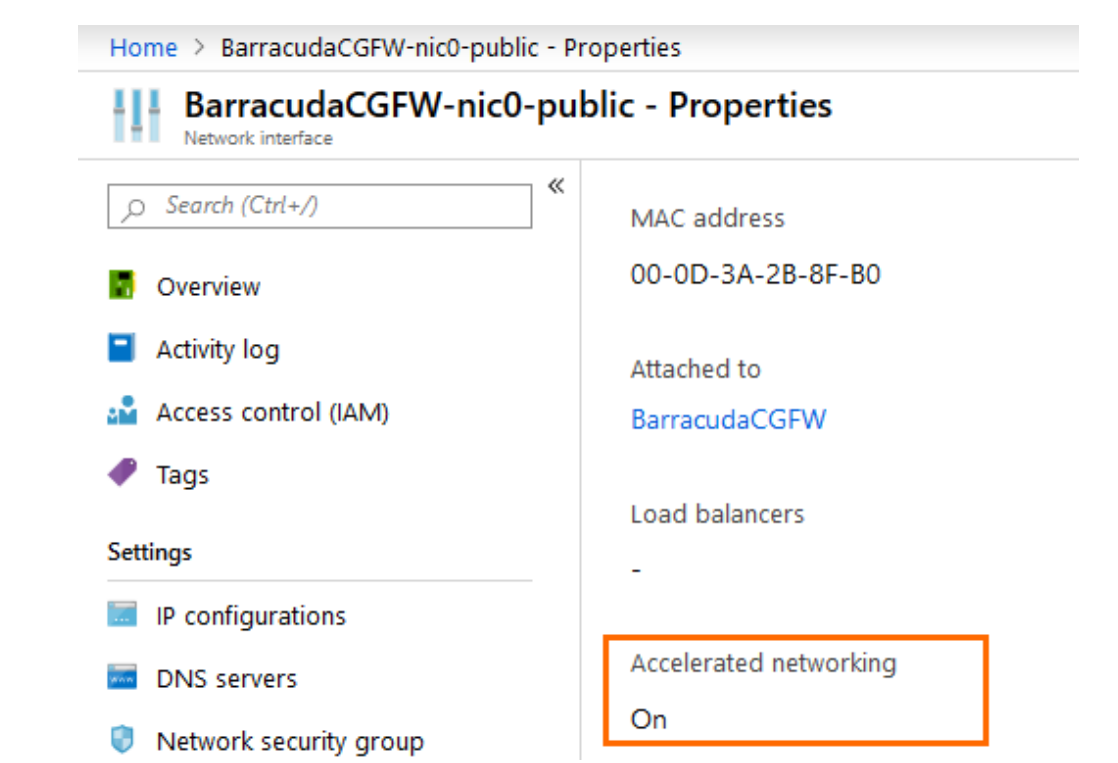

#### **Step 2. Modify the Interfaces**

Azure Accelerated Networking creates, for each existing interface, a second interface for Accelerated Networking (one for the hv\_netvsc driver, and one for Mellanox). Use only every second interface in boxnet (e.g., eth0, eth2, eth4). On devices with DHCP enabled, eth0 is replaced with the DHCP interface. On DHCP-enabled devices, as well, use only every second interface (e.g., eth0, eth2, eth4).

For every NIC added in Azure, the boxnet dynnet driver must be configured to create 2 interfaces.

- 1. Go to the Azure portal: [https://portal.azure.com](https://portal.azure.com/) .
- 2. Start the CloudGen Firewall virtual machine.
- 3. Open Barracuda Firewall Admin and log into the CloudGen Firewall.
- 4. Go to **CONFIGURATION > Configuration Tree > Box > Network**.
- 5. Click **Lock**.
- 6. In the left menu, select **Interfaces**.
- 7. In the **Network Interface Cards** list, double-click the **10dynmod** card.
- 8. Set the **Number of Interfaces** to **2**.

If your Barracuda CloudGen Firewall operates with more than one network interface card on Microsoft Azure, enter a multiple of two for the **Number of Interfaces**. For example, if 2 network interfaces are configured in Azure, configure 4 network interfaces as

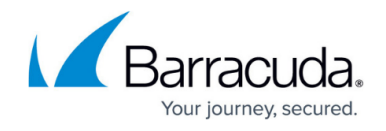

#### **Number of Interfaces**.

- 9. Click **OK**.
- 10. Click **Send Changes** and **Activate**.
- 11. Go to **CONTROL > Box > Network**.
- 12. Click **Activate new network configuration** and click **Failsafe**.

## Barracuda CloudGen Firewall

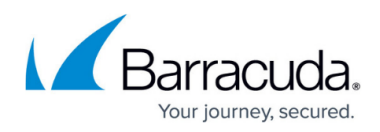

#### **Figures**

- 1. cloudshell.png
- 2. powershell.png
- 3. enable\_an.png
- 4. an true properties.png

© Barracuda Networks Inc., 2024 The information contained within this document is confidential and proprietary to Barracuda Networks Inc. No portion of this document may be copied, distributed, publicized or used for other than internal documentary purposes without the written consent of an official representative of Barracuda Networks Inc. All specifications are subject to change without notice. Barracuda Networks Inc. assumes no responsibility for any inaccuracies in this document. Barracuda Networks Inc. reserves the right to change, modify, transfer, or otherwise revise this publication without notice.